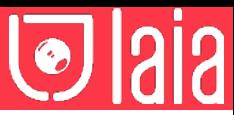

# **myTeam** Sharer

### P/N: MTS-100SY

# User manual

## **1** Know your product

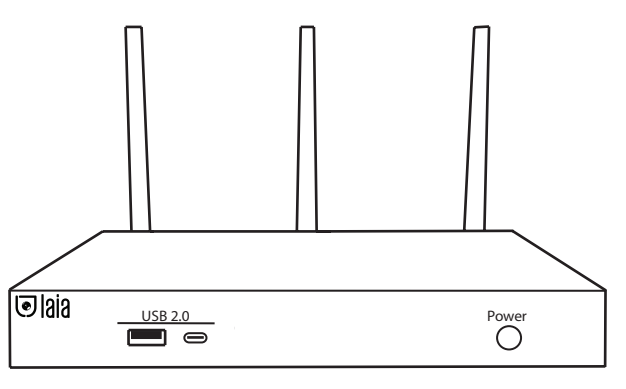

## **2** What's in the box?

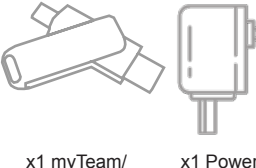

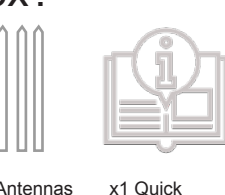

guide

x1 myTeam/ mini dongle

x3 Antennas

x2 Wall mounting supports + x4 fixing screws

 $\sqrt{2}$ 

## **3** Product features

cable

myTeam Sharer is a device designed for presentations and remote work, allowing you to connect cameras, microphone systems and speakers as well as the screen to your own computer, completely wirelessly.

myTeam Sharer supports native mirroring protocols such as AirPlay, Miracast or Chromecast, Plug&Play connection for USB-A and USB-C dongle transceivers and Windows App for wireless connection (available for Mac soon).

The device is compatible with leading video conferencing platforms such as Zoom, goFacing or Microsoft Teams and is secure with its data encryption and dual network.

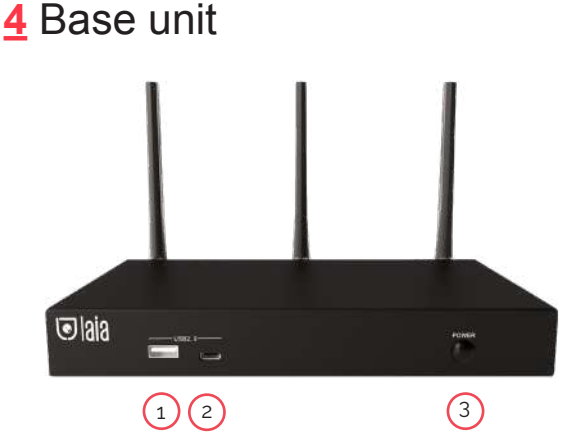

**1. Front USB 2.0 type-A connector:** USB port for transceiver pairing, mouse control etc...

**2. Front USB 2.0 type-C connector:** USB-C port for transceiver pairing. **3. On/Off button:** Turn on/off the device.

**Note:** Front USB-A and USB-C ports cannot be used simultaneously,

USB-C port is prior to USB-A port.

### **USB port**

The USB port is used to update the myTeam Sharer software, pair the transceiver to the base unit, connect a mouse to create/update Launcher by pressing "Download", hide SSID, PASS, Wifi IP and Lan IP by pressing "Info", check the security level and control the source device when screen sharing via the transceiver.

#### **USB-C port**

The USB-C port is used to pair the transceiver with the base unit.

#### **Attachment points**

The fixing points are located on the bottom of the base unit.

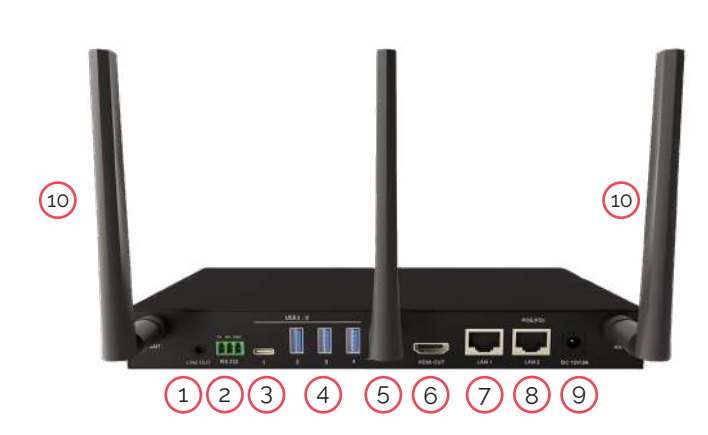

**1. Audio Output:** 2-channel analog audio output, Connect a 3.5mm minijack PC connector from this jack to the line-in jack of an audio system. **2. RS-232:** 3-pin terminal (included) for receiving and sending RS-232 commands.

**3. USB 3.0 type-C port:** For connecting the USB camera and the USB audio conferencing system, as well as for pairing the transceivers, connecting a touch screen, a mouse and for local firmware update via USB stick.

**4. USB 3.0 type-A port:** For connecting the USB camera and the USB audio conferencing system, as well as for pairing the transmitters, connecting a touch screen, a mouse and for local firmware update via USB stick.

- **5. Reset:** Reset to factory settings.
- **6. HDMI output:** Connection for HD or 4K display with HDMI 2.0 port.
- **7. Ethernet Port 1:** 100Mbps. Connection for Ethernet cable.

**8. Ethernet Port 2:** 1Gbps. Connection for Ethernet cable. Supports PoE. **9. Power socket:** Connect the power adapter to this socket and to the mains.

**10. Antenna Attachment Point:** Antenna connection (WLAN antennas included)

#### **Factory Reset**

Turn on the device and when the main screen is displayed, press the reset button on the back of the base unit for at least 2 seconds. Press the button with a pointed object such as a paper clip until the "factory reset" page appears. The device will reset after 3 seconds to the factory settings.

If the image does not appear, press and hold the reset button until the top LED lights up, to execute the factory reset.

**Note:** Resetting the device will delete any previously set settings and adjustments. These will be lost and you will need to reconfigure them again. After resetting to factory settings, all transceivers must be paired again with the base device.

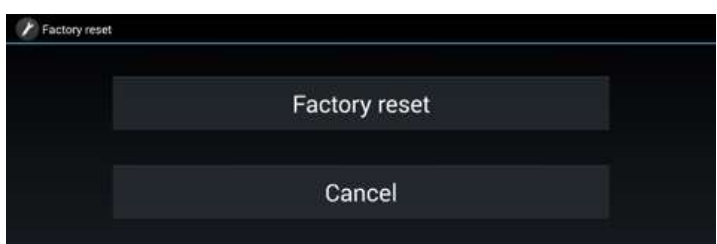

#### **Default configuration**

Ethernet \* Proxy: No / DHCP: Enabled

Wireless Network \* Frequency: 5GHz / Channel: Auto / Wifi Password Generation: 5 minutes

Display and Audio \* HDMI resolution: Auto / HDMI CEC: Auto device shutdown: On / Auto base unit shutdown: Off / Audio output: Minijack and HDMI / AirPlay quality: High / Display name and password: Off / Display username: On

Moderator control \* Connected Device Preview: On / Real-time Preview: On

System settings \* Date and time: Auto / Standby: Off / Language: English

Security settings \* Level: Level 1 / Password: 4 digits (0000XXXX) / Password administrator: admin (default)

Other settings \* Autocreate launcher: On / Clear history: Always

## **5Dongle type transceivers**

myTeam/miniDongle (MTS-101DG) and myTeamDongle (MTS-102DG) are transceivers to allow wireless connection between your computer and myTeamSharer base unit.

**MTS-101DG:** Compact dual USB type A & C transceiver for connecting to computer and screen sharing.

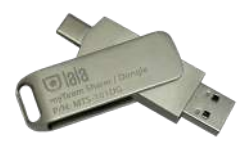

**MTS-102DG:** Full function USB-C with Display Port Alternate Mode interface, which supports Audio and Video transmission. This PC's type C connector also requires full function type C connector for mirroring screen.

Optional accesory.

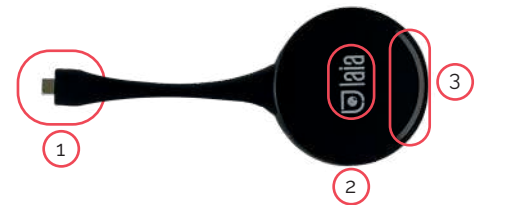

1. Using Type C (DP) connector of the button can be plugged into a PC/ Laptop for sharing your screen.

2. Touch the sensor button to start displaying the content of the PC/Laptop's screen on the main screen. Touch the button during the meeting will toggle the sharing of the screen

3. LED ring Indicates the status of the button.

- Flashes green: initialization/connection establishment
- Permanently green: Ready for transfer
- Permanently red: Active transmission

## **6** Software interface

#### **Main screen**

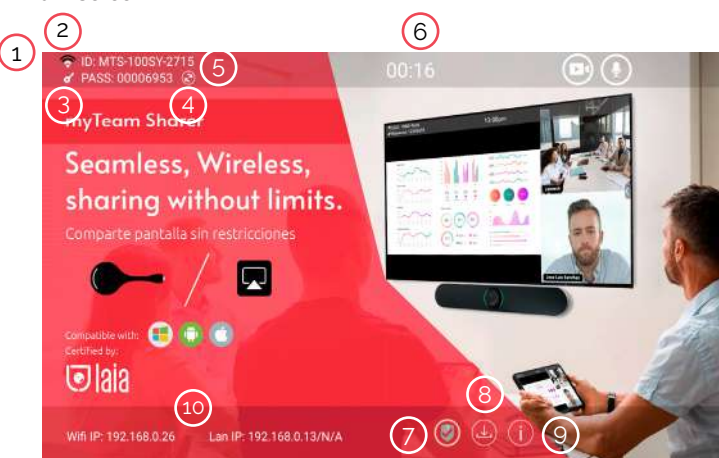

**1. Wifi indicator:** Wifi Direct mode: Internal access point activated. ((v)) Wifi Infraestructure mode: "client-mode" the connection with the router has been established and the icon shows the signal strength  $\leq$  Connection failure with router  $\mathbf{R}$  or not available.

**2. ID:** Device name of the access point to the base unit.

**3. Pass:** Password of the base unit.

**4. Password-timer:** Displayed if enabled until automatic change.

**5. Change Wifi password:** Generate manual password to protect the Wifi network.

**6. Time:** Display the time if the LAN has access to a time server, even after disconnecting the connection, the time is displayed until the device has been disconnected from the power supply.

**7. Security level:** Level 1-3. The features are displayed by clicking the icon but can only be changed by the administrator in the web menu.

**8. Download button:** Create and update launcher.

**9. Info:** Press to display ID and password.

**10. Wifi/LAN IP: Wifi IP:** Address of the base unit in wireless LAN / LAN IP: Address of the base unit in LAN (N/A= no network connection)

**11. External devices:** It shows all the external devices (audio and video) connected to base unit.

**Audio & Video in One Device (Built-in Devices)**

1. USB video soundbars

2. USB-PTZ system solutions incl. microphone and speakers and integrated echo canceling (AEC)

#### **Video only**

3. USB-PTZ cameras

4. USB webcams (with microphone)

#### **Audio only**

5. Integrated audio room solution with AEC

6. Speakerphones

A combination of the "Video Only" and "Audio Only" solutions.

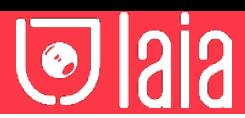

## **7** Installation

#### **Base unit installation**

The base unit can be installed by attaching it to a wall or a flat surface. The antennas are hinged so you can rotate them for better connection. Installation as close as possible to the main screen is recommended to avoid obstructions and interference.

#### **Antenna positioning**

The antennas should be oriented vertically, i.e. perpendicular to the ceiling and parallel to the walls, at a sufficient distance (at least 50 cm) from metal surfaces to avoid unwanted reflections and at a sufficient distance (at least 1 m) from other radio equipment operating in the same frequency range, such as other Wi-Fi access points, cordless phones, microwave ovens...

The most favourable situation is a direct line of sight between the antennas and the dongles and/or mobile devices.

Due to the special radiation properties of the dipole antennas, do not install the base directly above or below the transmitters (under/ceiling mounting). The advised position for the antennas is at the side of the meeting room.

#### **Wiring diagram**

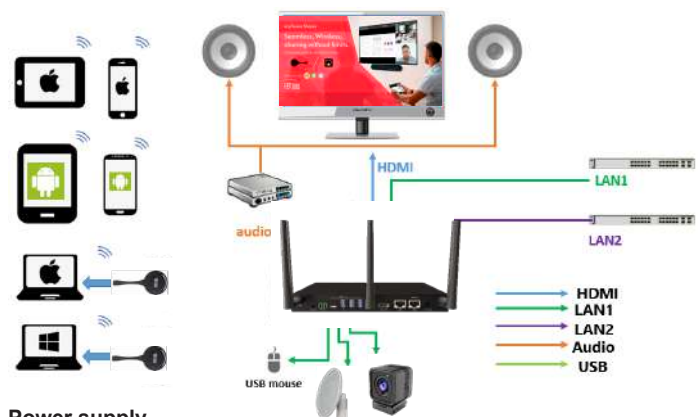

#### **Power supply**

The base unit can be connected to the power supply with the external power adapter. If the Ethernet LAN cable supports PoE, you can power the base unit instead of using the external power adapter (The LAN2 port of myTeam Sharer supports PoE).

**Note:** Once the base unit is powered on, use the power on/off button with LED indicator to turn off the device.

#### **Video Connection**

Connect the device to a display via HDMI cable. Connect the base unit to the power outlet and turn on the device. Once switched on, the home page will be displayed.

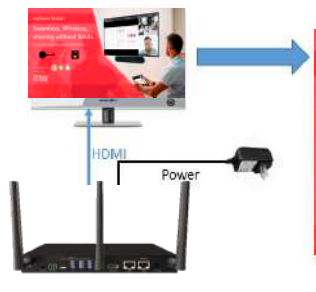

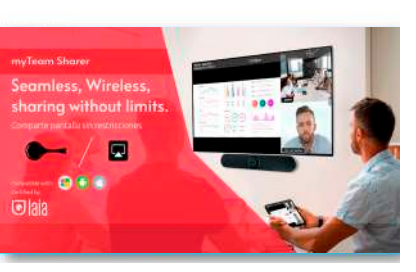

#### **Audio connection**

The transceiver can transmit the audio output of the device to redirect and send it to the base unit together with the video signal. The audio will be output at line levels from the 3.5 mm mini jack connector and through the HDMI output connectors simultaneously.

It is up to the user whether or not to send the audio signal along with the video signal.

#### **How to connect separate audio?**

Connect a 3.5mm jack audio cable to the base unit, then connect it to the sound system in the room.

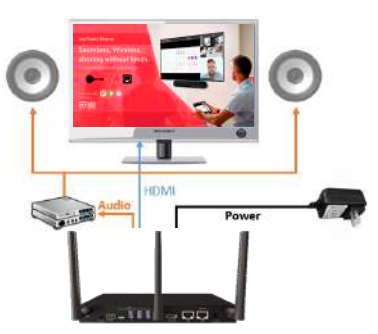

#### **PC/Mobile Sound**

By default, it will mute the PC's internal speaker and direct the audio to the base unit, after the PC is correctly displayed the desktop to the main screen, to avoid repeated audio.

When you press the button to stop sharing, the local speaker will return to the previous state, you can adjust the volume on your PC.

**Note:** If you want to keep the PC's internal speaker while routing audio to the base unit, click on the audio mute icon in the status bar to turn on the internal speaker.

#### **LAN Connection**

The Base Unit can be connected to a local network or directly to a PC. For normal operation, a LAN connection is not required.

1.Connect a network cable with RJ-45 connector to the LAN port on the Base Unit.

2.Connect the other side to the LAN. With PoE supported, you can power myTeamSharer instead of using the external power adapter.

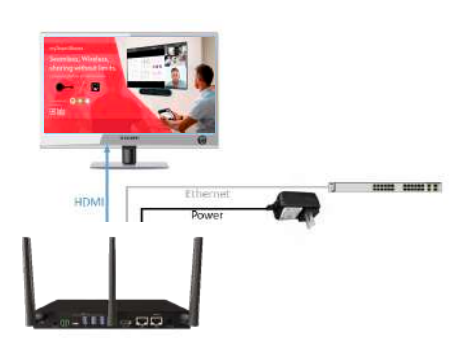

- Network integration of the Base Unit into the guest or company network.

- Telnet control of the Base Unit.
- Maintenance.
- Over-the-air-update (OTA) of the Base Unit firmware.

#### **Use of touch screens**

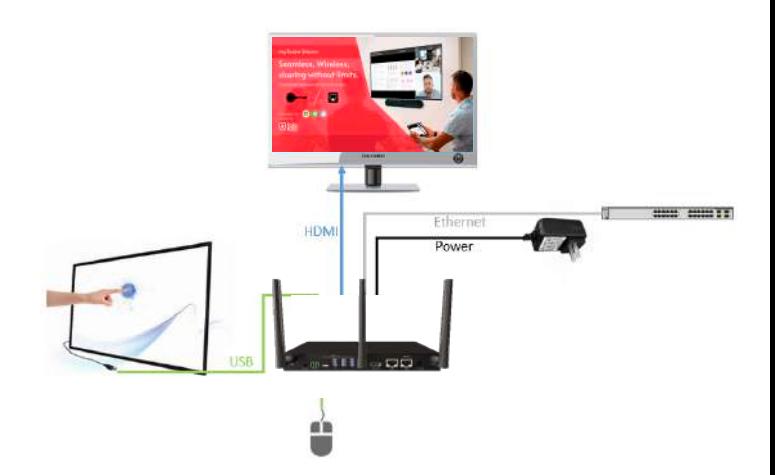

### THE AI & IOT CAMERA COMPANY

myTeamSharer transmits image and audio signals as well as touch input to a display at the same time. myTeamSharer supports the USB-HID protocol. For example, interactive touch displays, projectors or whiteboards as well as a mouse can be connected to the base via USB in order to:

1-take over the functions of a mouse, perform multi-touch gestures\*, work interactively, etc. The computer can be remotely controlled, for example.B. from the touch screen.

- 2.- to use the moderator function.
- 3.- to use the integrated whiteboard app.
- 4.- Confirm onscreen messages.

\*The specific range of functions depends on the range of functions of the touch display, the selected connection and the operating system.

#### **USB Mouse**

Menu setup / press select / press to return to main screen.

#### **Touch screen**

Press select / long press to open menu or double click USB mouse.

#### **Use of USB cameras and audio conferencing systems**

myTeamSharer allows the use of USB cameras, USB speakerphones as well as USB video soundbars etc... The USB cable to the rear USB 3.0 ports of the myTeamSharer base can be connected.

With the PC or notebook, these can now be used wirelessly thanks to USB-over-WiFi for conferncing, as if they were directly connected and start meetings with the any UC&C platform, Zoom, Teams, Skype...

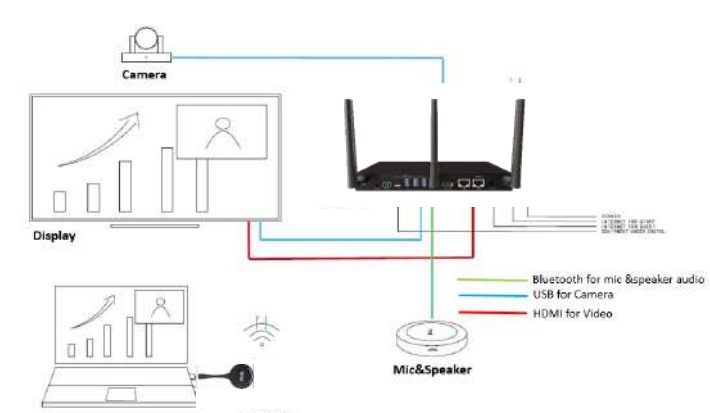

## **8**Make a videoconference

#### **Dongle or app**

Before you start check the connection of the USB devices with myTeam Sharer.

Install the virtual driver is required on Windows OS for the first time (for MAC OS is still under development) Once the driver is installed, there will be two icons of the camera and microphone displayed on the application user interface, white colour indicates that the USB camera and speaker/microphone are connected, green colour indicates that the USB camera and speaker/microphone are in use, e.g. by video conferencing applications.

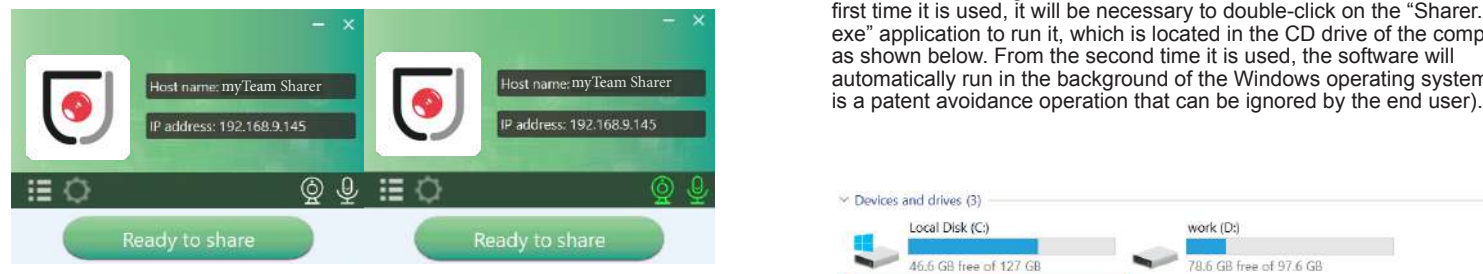

Launch the video conferencing application as Zoom from the desktop, choose Settings>Video>Camera>Virtual Meeting Camera.

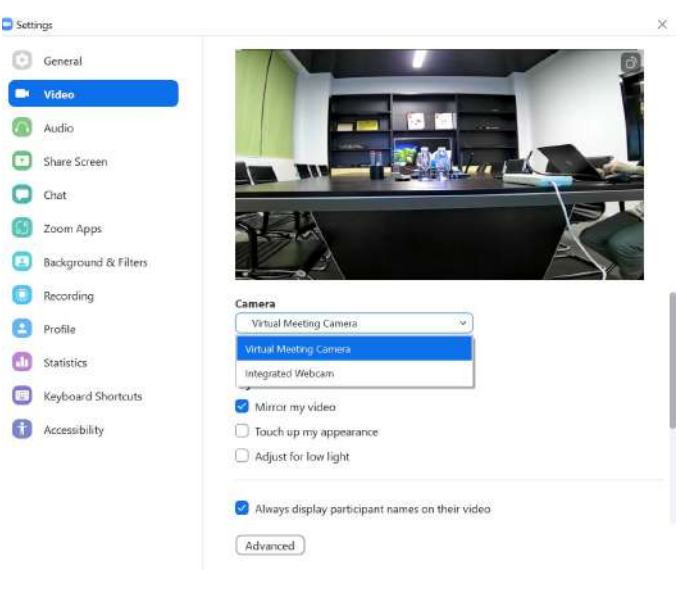

For microphone and loudspeaker select "Virtual meeting audio".

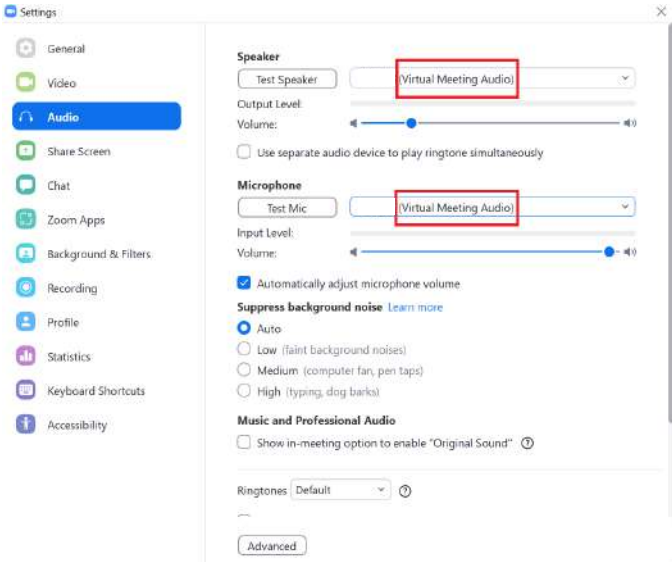

**Select "Ready to share" to share the device screen.**

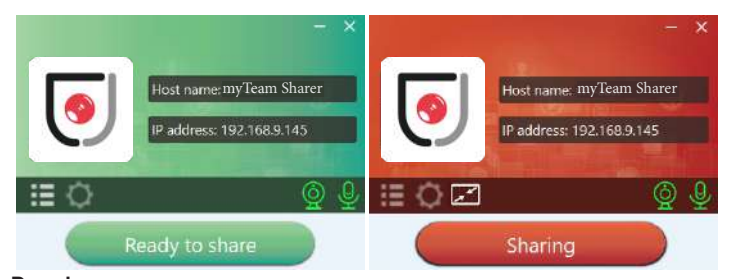

#### **Dongle**

Before you start, check the connection of USB devices with myTeam Sharer.

**Note:** When starting a video conference via the wireless transceiver, the first time it is used, it will be necessary to double-click on the "Sharer. exe" application to run it, which is located in the CD drive of the computer, as shown below. From the second time it is used, the software will automatically run in the background of the Windows operating system (this

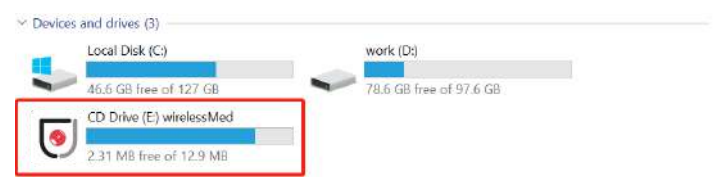

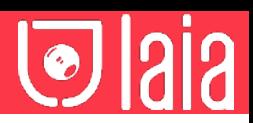

Perform the same steps as if you were configuring myTeam Sharer/ miniDongle, and after selecting the audio settings, touch the transceiver to start streaming to the display.

**Note:** If the application detects that the PC and the base unit are not on the same network, it will automatically display a prompt to change the network to that of the base unit. After a few seconds of connection, the data from the camera, microphone and speaker will be transferred to the PC, but please note that if the base unit does not have access to the Internet, the video conference will be disconnected.

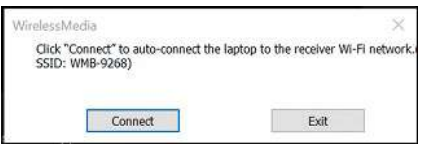

## **9** Web settings

Connect the base unit ID and password or LAN IP to the laptop to access the Wi-Fi IP browser page and configure the base unit settings.

**Note:** After configuring the settings, you must wait at least one minute for the settings to be saved and the device to reboot.

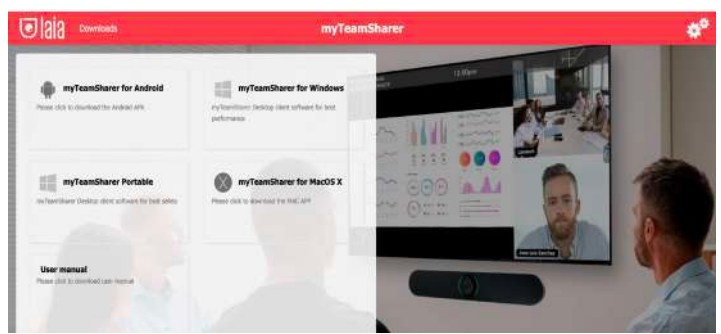

Select settings in the upper right corner. Enter the system password or enter "admin" as the default. You can change the password below.

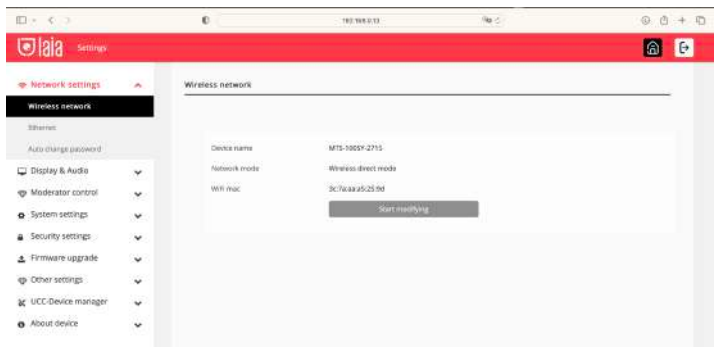

The settings interface includes: Network Settings, Display and Audio, Moderator Control, System Settings, Security Settings, Firmware Update, Other Settings and About Device.

## **10** Network settings

#### **Wireless connection**

To take full advantage of the device, myTeam Sharer must be properly integrated into the network. This wizard allows the user to create a custom configuration for integrating the device into the existing wireless infrastructure.

Dual Segmented Network, is to provide two routing paths to connect to the base unit simultaneously and separately, including the wireless Wifi network (usually connected to the guest/untrusted network) and the wired LAN network (usually connected to the trusted network).

A typical segmented dual network topology is shown below:

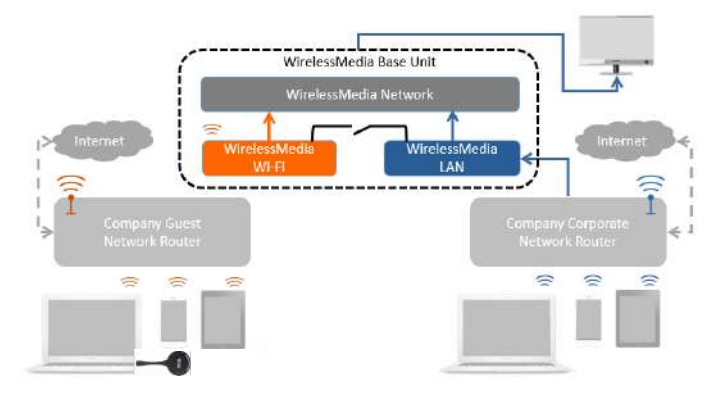

#### **Wireless Network Setup Wizard**

Enter a device name for the base unit. We recommend that you adopt a descriptive name if you have more than one device installed. device installed. The default name is "XXXX".

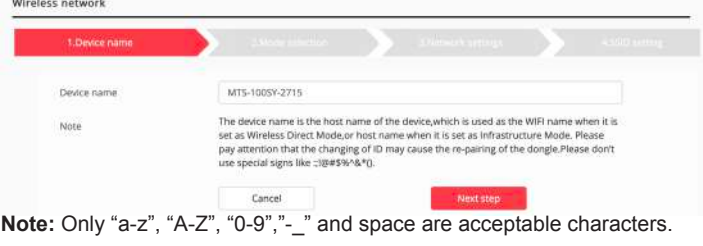

Select "Next step". There are 3 methods available to connect the device:

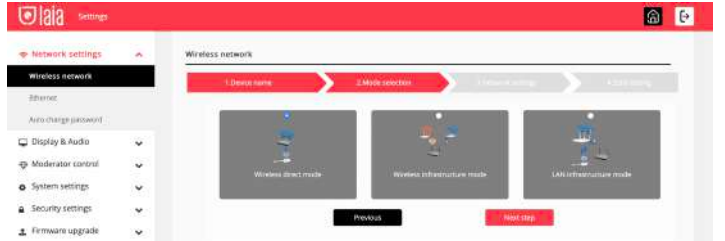

#### **Wireless Mode**

After the factory reset, myTeam Sharer starts in the default "Wireless Direct Mode" configuration, where the base unit creates its own wireless access point, which all transmitters use to connect. This is typical for quick setup for small group meetings. The "Wireless Direct Mode" icon is displayed in the top status bar of the home screen. Guests connect to the myTeam Sharer access point, while others can also connect to the base unit via Wi-Fi or via a LAN connection to their network.

#### **Stand-alone connection**

If the myTeam Sharer's internal Wi-Fi access point is active, the transceiver pairs directly to it. Users use the base unit's internal Wi-Fi access point. Internet access is not required. The myTeam Sharer's internal wifi hotspot is active. The transceiver is paired directly with it. Users use the base unit's internal wifi hotspot. Internet access is not required.

The LAN port of the base unit is not connected. Computer users can connect with or without transceiver using the PC driver (Windows or MacOS). Android users can share their content by installing the free app on their device and IOS users can use AirPlay.

#### **Recommended environment**

This option is best for temporary operation in small rooms, without network access or networks that do not allow guests to access the connection for security reasons.

In this mode, the transceiver will automatically pair with the wifi hotspot on the base unit when the transceiver is connected to the USB port for pairing.

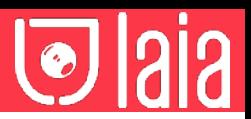

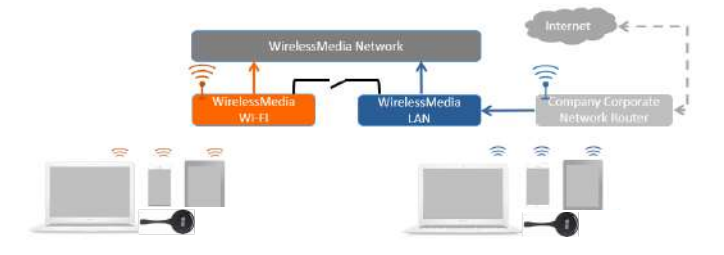

You can start using the myTeam Sharer in this mode without any other wireless network configuration.

#### **Set wifi access point**

The wifi access point configuration includes: frequency, channel and password.

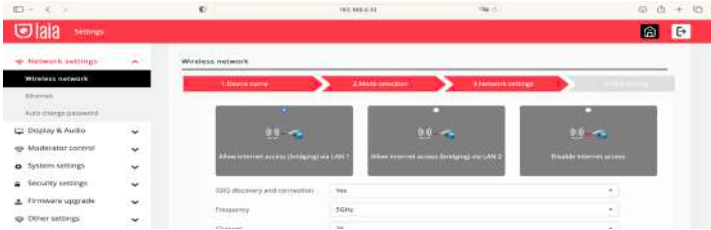

Frequency: Click to select 2.4 GHz or 5 GHz wifi frequency. Default is 5 GHz.

Channel: Click to select the Wi-Fi channel. Default is 5 GHz.

If the wifi channel is changed, no further pairing of the transceiver is required.

2.4 GHz frequency band: channels 1, 2, 3, 3, 4, 5, 6, 7, 8, 9, 10, 11. 5 GHz frequency band: no need to choose 5G channel, the system will choose the appropriate channel automatically. Default is 5 GHz. Default channel (USA zone): 36,40,44,48 or 149,153,157, 161.

Four channels will be opened at the same time, the system will choose the appropriate channel automatically.

Default channel (European zone): 36,40,44,48.

Default channel (China): 149,153,157,161.

Password: Click in the input field to enter an 8-character password.

Click "Next step" to edit or change the network SSID. This information will be displayed on the device's home screen.

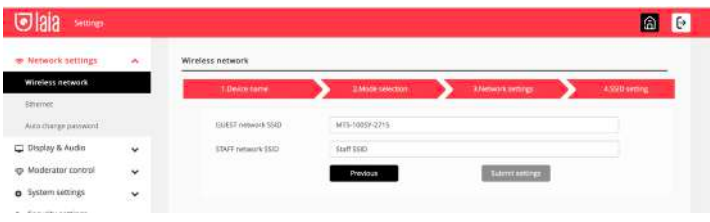

**Note:** To complete the configuration, select "Submit settings". Then re-pair the transceiver with the device.

There are 3 ways to connect the base unit to the Internet through the base unit in "Wireless Direct Mode".

Allow Internet access via LAN 1: You can connect to the Internet if LAN1 port is available.

Allow Internet access via LAN 2: You can connect to the Internet if LAN2 port is available.

Disable Internet access: You cannot connect to the Internet if you choose this mode (for security reasons).

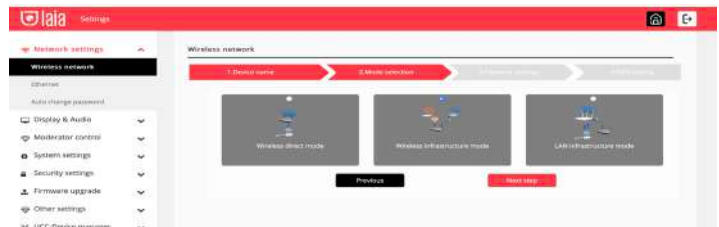

The device can be connected simultaneously to a wired network and a wireless network. The base unit is firmly "connected to the network with LAN. Users connect to the "Guest" wifi access. The rest or "Staff" connect to their usual access point on the corporate network, without having to change the wifi.

This is very useful for companies that have a "Guest" wireless network for external visitors and a "Staff" wired network for their employees. myTeam Sharer's segmented Dual Network provides two separate ways to connect to the base unit at the same time. the base unit at the same time.

#### **Dual Network Configuration**

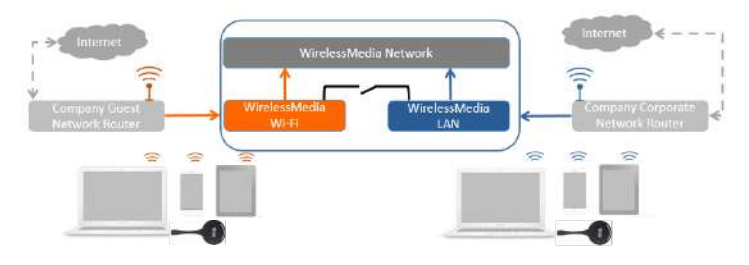

The transceiver connects to the network's Wi-Fi hotspot, which in turn connects to myTeam Sharer's internal Wi-Fi hotspot. Mobile users remain connected to their current network, have access to their normal environment as well as access to the internet.

The actual signal strength received from the guest network is displayed on the home screen.

Follow the instructions in the setup wizard for "Wireless Infrastructure Mode". When you pair the transceivers and plug them into the USB port of the base unit, it will automatically pair with the associated access point.

Click "Next step" to configure the network to which the transceiver should be paired.

#### **Connect the transceiver via wireless network**

Choose a wireless network separate from the company LAN for guest users.

Select SSID: Choose a wireless network to connect to the guest base unit. Password: Enter the password to connect the base unit to the guest network.

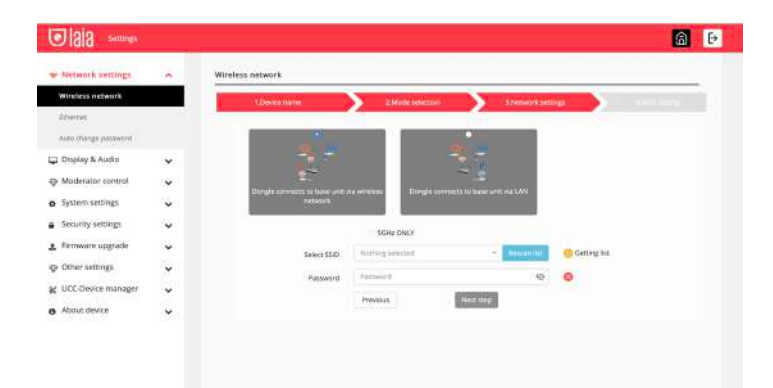

Click "Next step" to edit or change the SSID of the guest network and the SSID of the staff network.

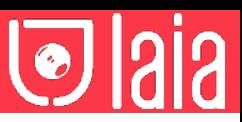

#### **Connecting the transceiver via LAN**

Choose a LAN network that is used for company staff users.

Select SSID: Choose a wireless network to connect to the guest base unit. Password: Enter the password to connect the base unit to the guest network.

Select Transceiver SSID: Choose the same LAN network to which the base unit is connected to pair the transceiver. Password: Enter the password for the LAN network.

66  $\Box$ laia (\*\* Pitchini & Audio  $-$  System to the a Security setting + Comune postate as Other serious at UCC-Device ma a thoughborn ности).

Click "Next step" to edit or change the SSID of the guest network and the SSID of the staff network.

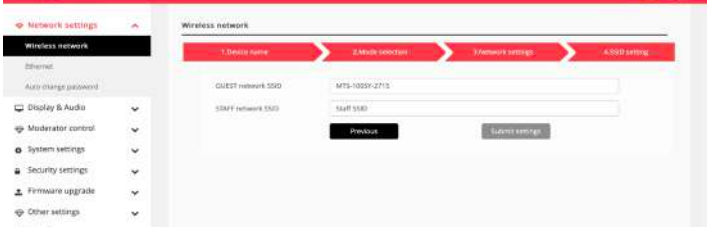

Click "Next step" to edit or change the SSID of the guest network and the SSID of the staff network.

**Note:** Select "Submit settings" to save the settings and re-pair the transceiver again.

**LAN infrastructure mode**

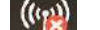

In this configuration, the myTeam Sharer's built-in Wi-Fi access point is disabled.

The transceiver and/or mobile devices can connect to the secure wireless access point of the network. The myTeam Sharer base unit is wired via LAN to the Ethernet network.

Employee users connect to their usual access point on the company network, without the need to change the wifi. Follow the instructions in the setup wizard for "LAN infrastructure mode".

When pairing the transceivers, by connecting to the USB /Type C port on the base unit, it will automatically pair to the staff access point, and not to the base unit.

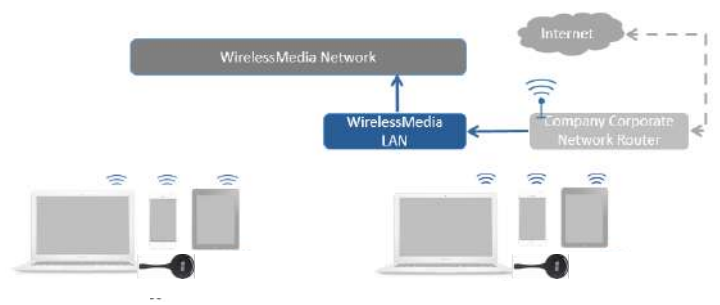

Click "Next step" to choose a LAN network that is used for the company's staff users and pair the transceiver on this network.

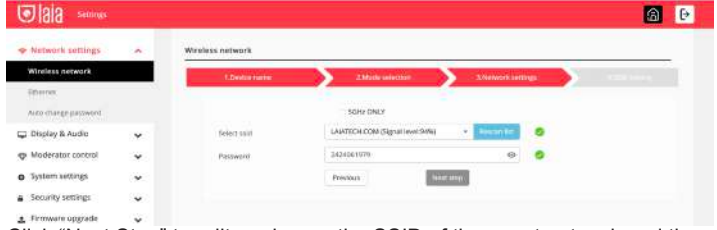

Click "Next Step" to edit or change the SSID of the guest network and the SSID of the staff network.

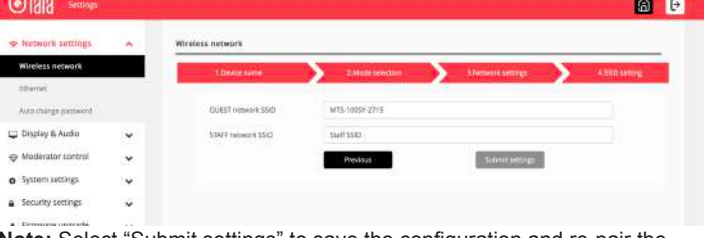

**Note:** Select "Submit settings" to save the configuration and re-pair the transceiver again.

#### **Ethernet**

Configure the Ethernet settings. myTeam Sharer has 2 LAN ports, if the base unit is connected with 2 LAN cables, it can be configured from the tab below.

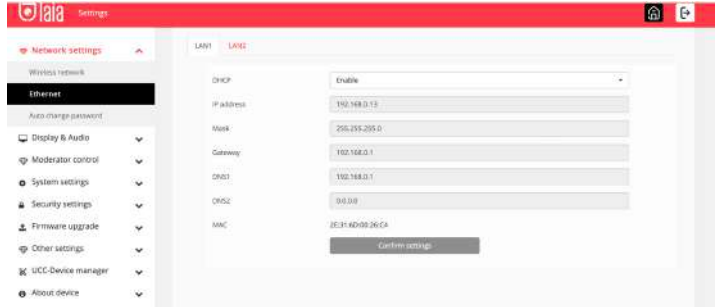

#### **Automatic password generation**

The password remains unchanged for all meeting participants as long as at least one transceiver or a wifi network of a mobile device is connected to the base unit. After the user disconnects, a configurable time elapses until a new password is generated.

The password is generated when connecting a transceiver to the PC/ laptop or when connecting a mobile unit to the base unit's wifi, and will continue to alternate for 15s after disconnecting the last transceiver or disconnecting the mobile device's wifi.

The user does not need to re-pair the transceiver again, if only the password is changed. A smart mobile device has to enter the correct SSID and password to connect to the base unit's access point and be able to access all functions.

**Note:** We recommend setting to automatically change the wifi password to a random number from time to time.

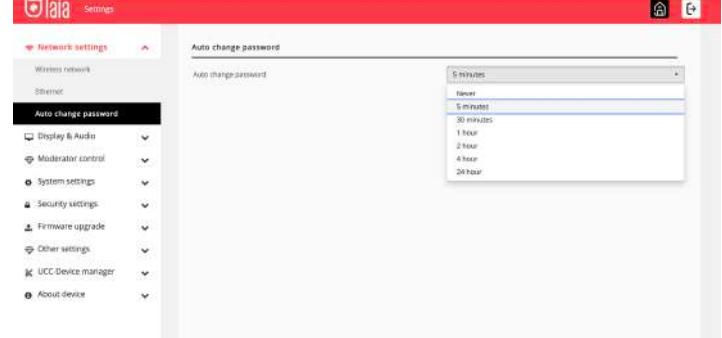

#### **Display and audio**

#### **HDMI**

The user can configure the resolution of the HDMI interface, as shown in the picture:

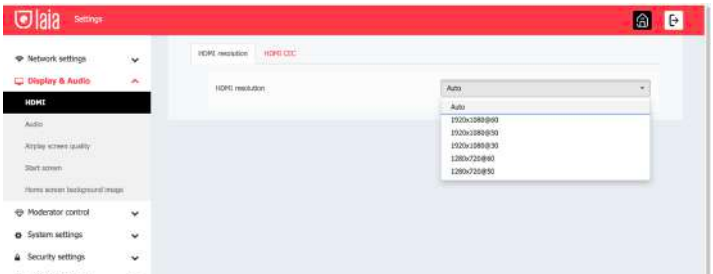

**Note:** If the display only supports Full HD, 4K resolution will not be displayed in the list.

#### **HDMI CEC**

The controller supports CEC function if the connected display also supports CEC function.

**Note:** If HDMI CEC does not work, check whether the monitor supports CEC function or not, as some monitor models do not support CEC.

#### **Automatic device shutdown:**

On (Default): When the dock enters standby mode, it will send commands through the HDMI cable so that the connected monitor will also enter standby mode. If "Auto Device Power Off" is disabled, no commands will be sent to put the connected monitor into standby mode.

Power Off: The display will not turn off automatically when the base unit is turned off.

Automatic shutdown of the base unit when the display is turned off:

When the monitor enters standby mode, it will send commands through the HDMI cable so that the connected base unit will also enter standby mode. The options menu allows you to enable/disable the automatic shutdown of the base unit.

On: The base unit will also automatically turn off when the display is turned off.

Off (default): The base unit will not automatically turn off when the display is turned off.

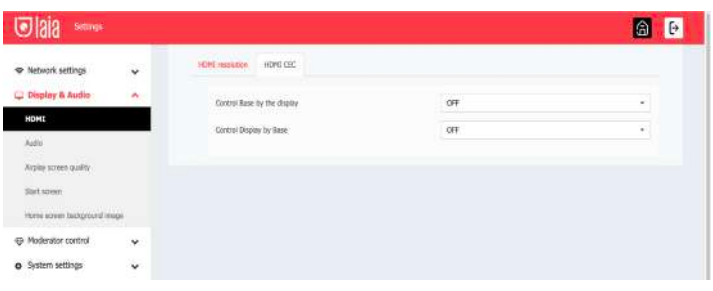

#### **Audio**

User selectable audio output:

Jack: 3.5 mm mini-jack audio output only. HDMI: HDMI audio output only. Jack&HDMI (default): Jack and HDMI audio output.

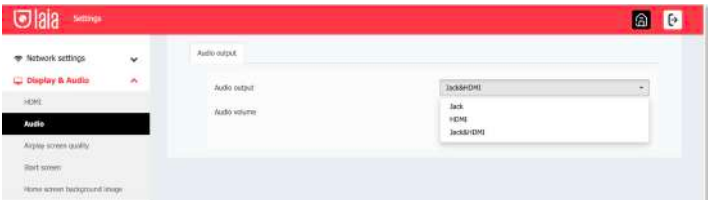

#### **Volume**

The user can set the volume on a 1-100 scale.

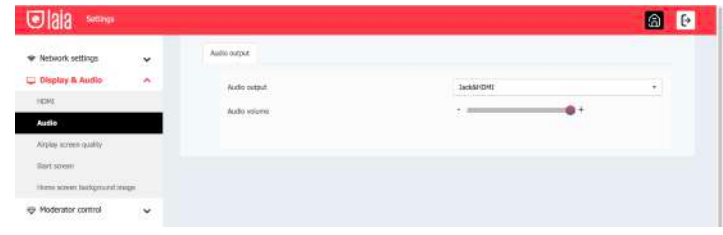

### **AirPlay quality**

The user can set the quality when using AirPlay from their Apple device.

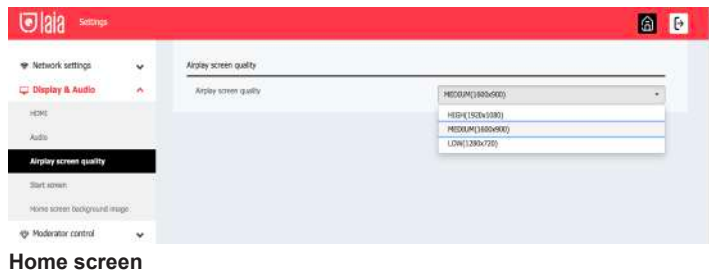

Show device name and password when mirroring: The wifi name (ID) and password can be shown or hidden in the top status line of the main screen.

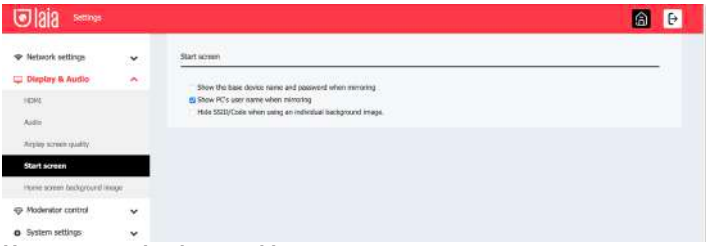

#### **Home screen background image**

When myTeam Sharer is turned on, the home screen will be displayed. The user can change the background image of the home screen. start-up screen. Select the image (jpg, bmp, png, gif with 1920x1080p resolution) from the appropriate directory and activate the checkbox. You can return to the standard start screen every time.

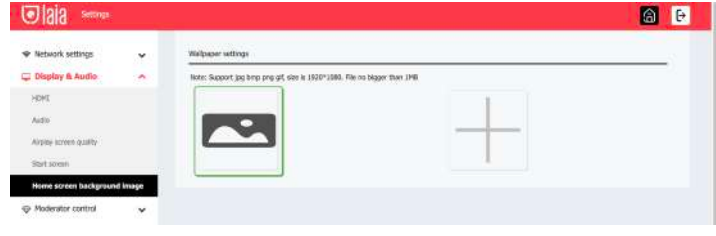

#### **Moderator control**

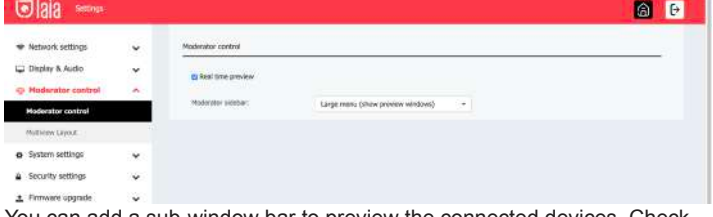

You can add a sub-window bar to preview the connected devices. Check the icon and once the devices are connected to the base unit, the following sub-window will be displayed.

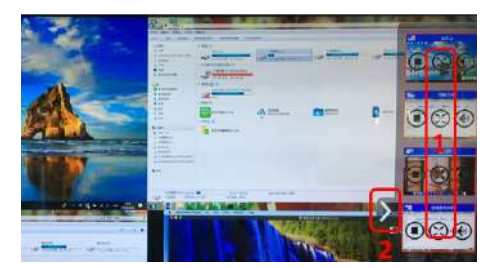

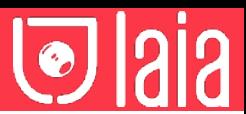

If the icon is checked, the preview window will show a real-time preview, if it is not checked, the preview window will only show a static image.

#### **System settings**

#### **Buttons**

Displays the device name, MAC address, serial number, device version, device status, last action, and item operation.

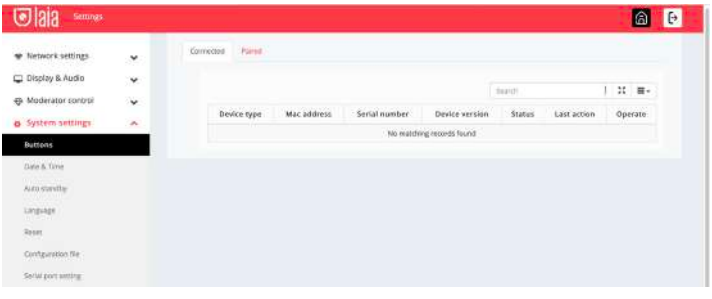

You can also make adjustments to already paired transceivers.

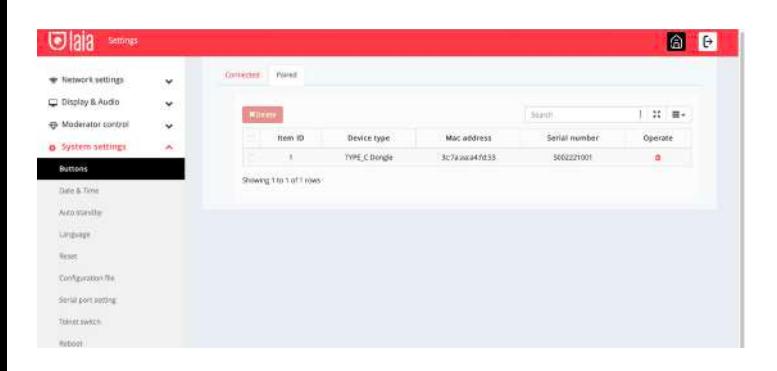

#### **Date and time**

Includes automatic date and time, set date, set time and select time zone.

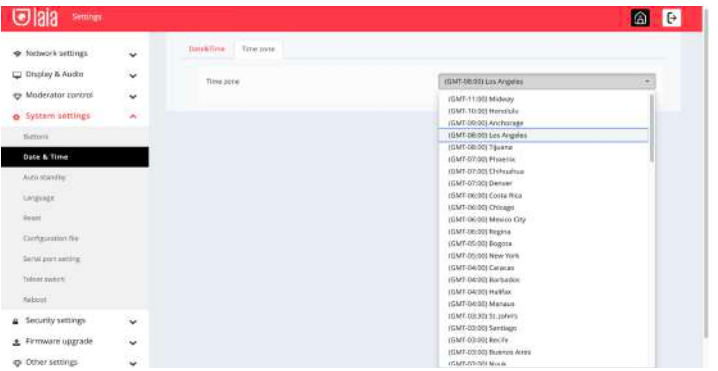

#### **Automatic standby**

If the automatic standby mode is activated, the device will automatically switch to power saving mode, a selectable time after the last transceiver was connected, the wifi network of a mobile unit was disconnected, or there is no operation in the system. The time is selectable from never to 30 minutes. In standby mode, the green LED on the top of the base unit flashes and the HDMI output is turned off.

When a transceiver is plugged in and connected or a mobile unit is connected, the standby mode is deactivated.

Mouse movement on the USB input of the base unit also disables the standby mode.

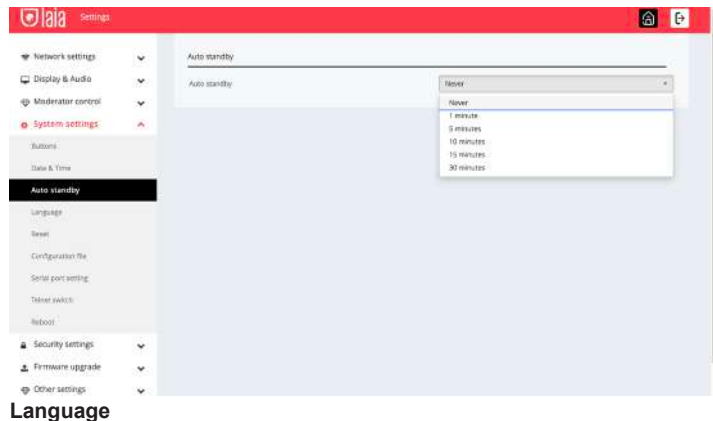

Select the desired language for the device.

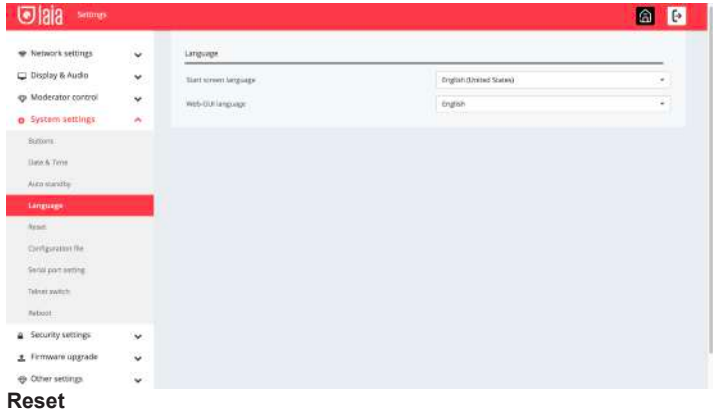

Select "Confirm settings" to reset the device to factory settings.

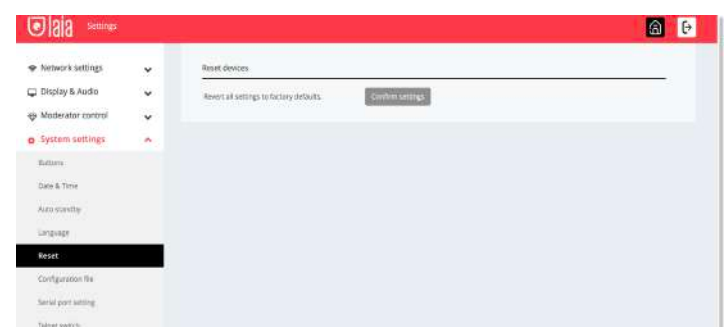

#### **Configuration file**

The configuration file is a packaged file containing all myTeam Sharer configuration settings, which can be downloaded and copied to multiple devices that need to use the same configuration.

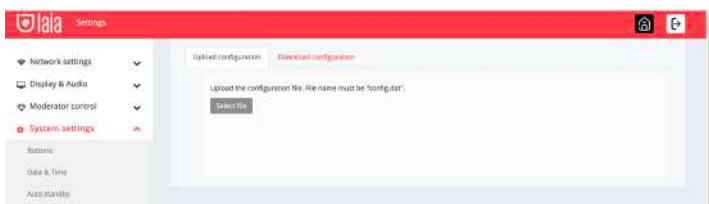

#### **Port settings**

For configuring the telnet command and RS-232 command.

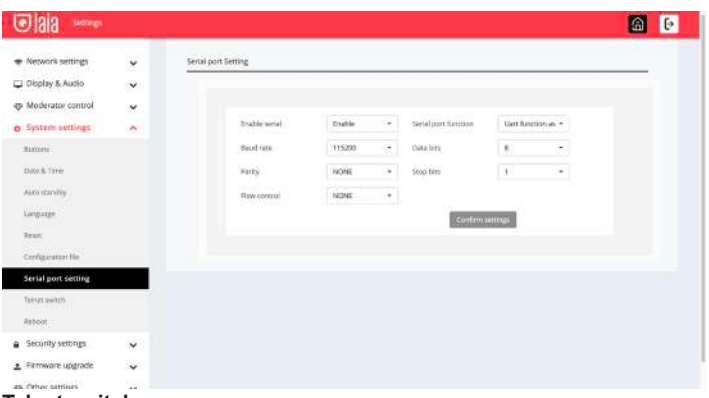

#### **Telnet switch**

Activate or deactivate the telnet function.

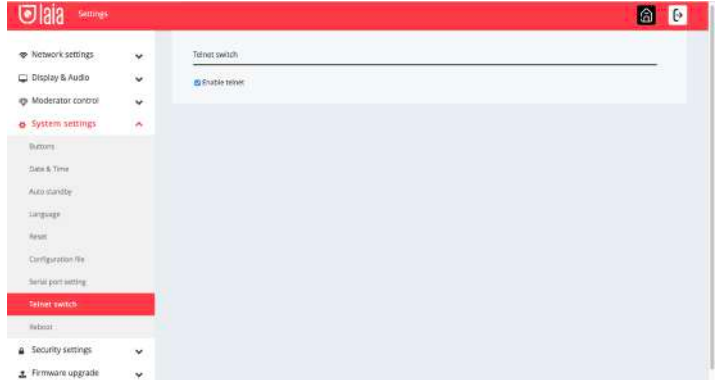

#### **Security settings**

#### **Security level**

Depending on user requirements, three different security levels can be set in the device menu. A security level is a predefined set of settings. Click on the corresponding menu entry if you want to adjust the respective security features. The default setting is level 1.

Level 1: Normal security; maintains security in normal, everyday use for any organisation, such as classroom, normal meeting room, etc.

Level 2: superior security; provides higher security for businesses, organisations, government agencies etc... through strong encryption of audio and video data; other security features include limiting "AirPlay" streaming by entering a password.

Level 3: used for strict security requirements.

This level contains all the security measures of "Level 2"; in addition, all mobile applications such as the Android app as well as AirPlay and the web browser (WebUI) of the base unit are blocked. In addition, a firmware update is not possible.

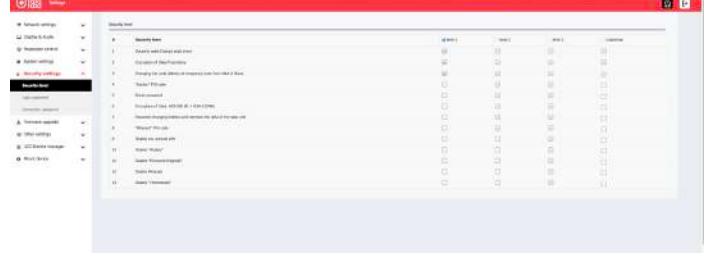

#### **Access password**

Change the administrator password to access the web server configuration menu. The default password, or after a reset, is "admin". You can change the password as you wish. You can also deactivate the password entry, put the corresponding check mark and "Confirm settings".

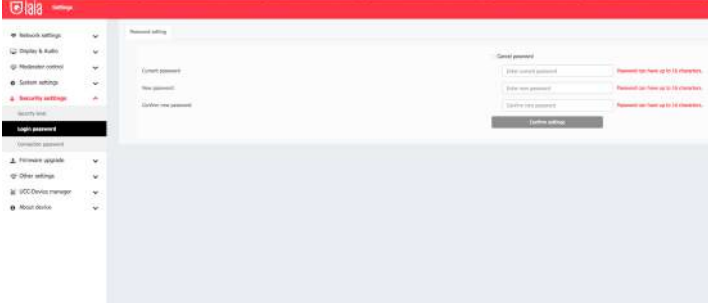

#### **Login Password**

Two types of password format can be chosen to be displayed on the home screen:

4-digit password, starting with 0000. 8-digit password.

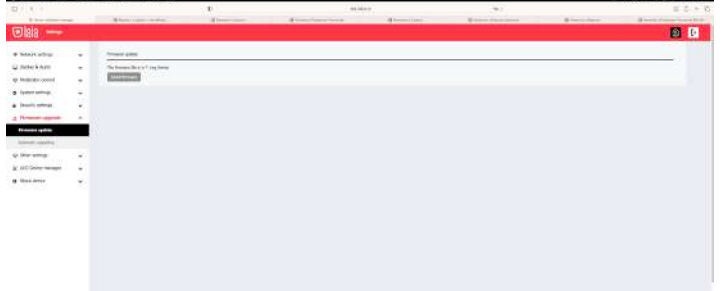

#### **Firmware update**

You can upload local update files to update the controller.

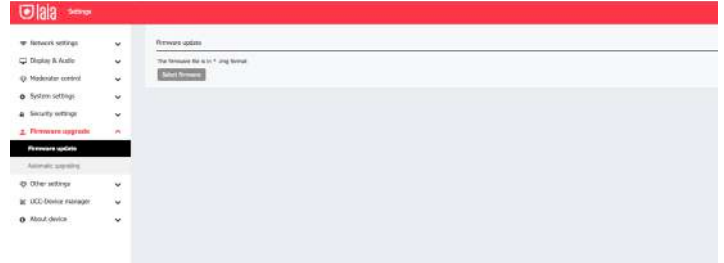

#### **Automatic update**

Check to choose to update from OTA via the Internet or from local files.

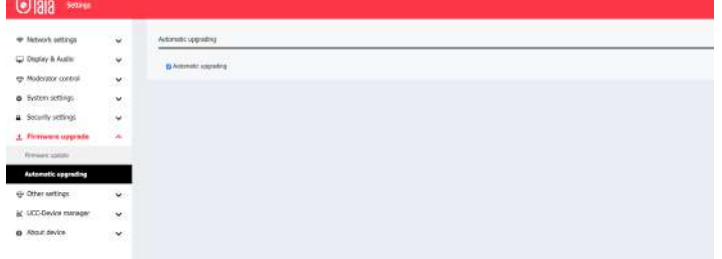

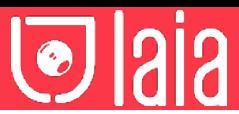

#### **Other settings**

#### **Automatic Launcher**

When a USB memory stick is used in a USB port of the base unit, the launcher will be automatically copied to the USB memory stick. Check or uncheck the box.

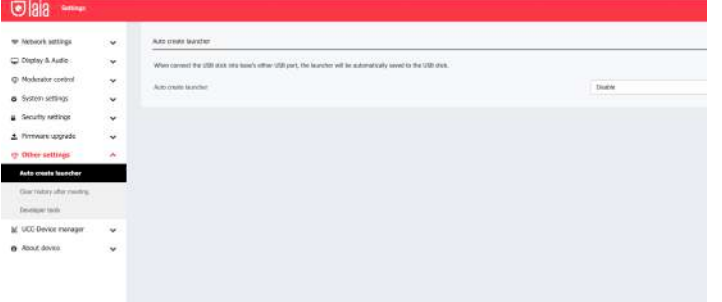

#### **Delete history**

Pictures, videos and music from the devices will be stored in the memory of the base unit. This memory can optionally be cleared at the end of a meeting when the transceiver is removed from the handheld.

#### The settings are:

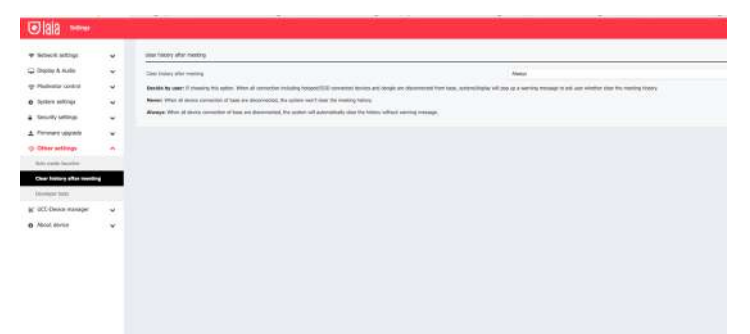

#### **UCC Device Manager**

When the user connects a video, audio or both device to any of the myTeam Sharer USB inputs, it is necessary to verify that it works correctly.

#### **USB Camera**

It shows the type of connected camera and its live image  $O|ala$ 

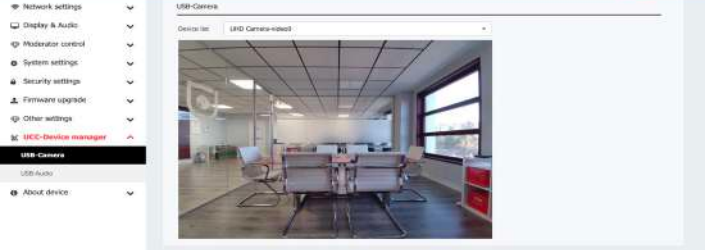

#### **USB Audio**

Shows the type of audio device connected (Speaker and microphone) Allows you to configure the volume and perform tests to verify its correct operation.

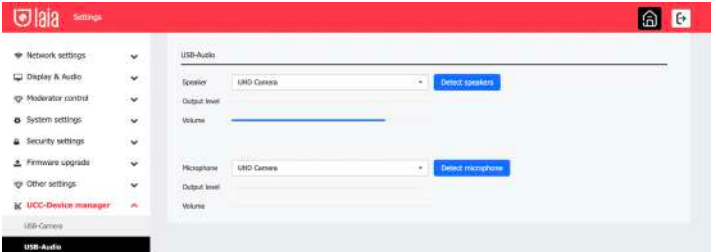

#### **About the device**

Check the firmware version of the base unit and the version of the web server.

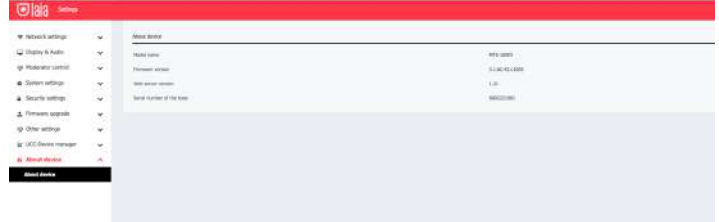

### **11** Firmware update

A firmware update can be useful to take advantage of new myTeam Sharer features or to correct problems and bugs. Two update methods are included. Update via USB stick and web server.

After updating the base unit, always check if the other parts are still working or if they need to be updated as well.

There are up to three different areas for the update: Firmware of the controller, Firmware of the transceiver and Launcher for pc or Mac. All software is stored in the base unit, for manual transfer to the different devices.

#### **Check current firmware information**

Base unit: Open the "console" menu of the web server / About the device.

#### **Windows**

Transceiver/firmware : the firmware version can be viewed on the programme icon in the Windows status bar by right-clicking on the icon and selecting "About", as shown below.

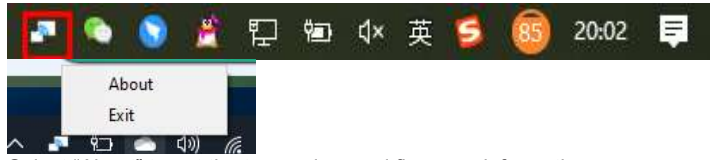

Select "About" to get the transceiver and firmware information.

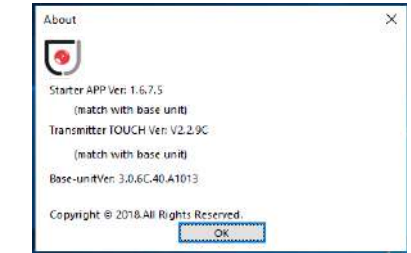

#### **MacOS**

a **a** 

Transceiver/firmware : the firmware version can be viewed on the program icon in the MacOS status bar by right-clicking on the icon and selecting "About" as shown below.

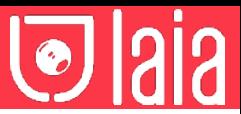

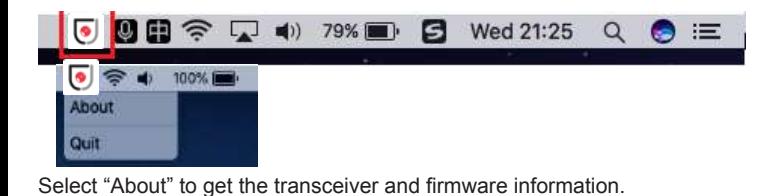

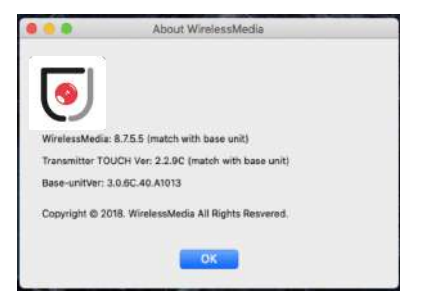

#### **Firmwares do NOT match**

When the firmware of the transceiver or the firmware of the device are older versions, or in other words, do not match the version of the controller, the warning message "CAUTION" appears in the OS or MAC OSX window, as shown below:

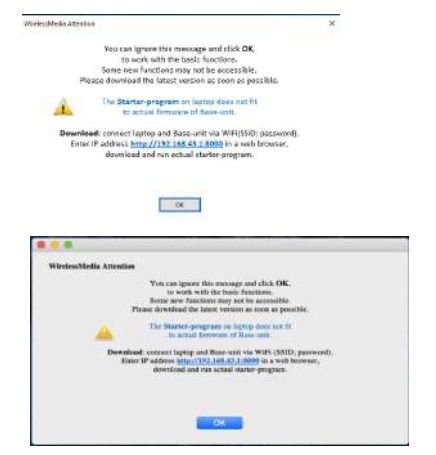

**Upgrading the firmware of the controller**

There are two ways to update the base unit: First method to update the base unit:

The base unit device can be updated via a USB drive as follows.

1. Copy the update file "update.img" to the root directory of the USB drive. 2. Connect the USB drive to any of the USB ports on the controller.

**Note:** The USB port can only support a maximum of 500ma. Please use a small memory drive such as a USB. Do not disconnect the power during the upgrade, otherwise it will damage the firmware of the unit.

3. The unit will automatically reboot after completing the 100% upgrade, as shown below:

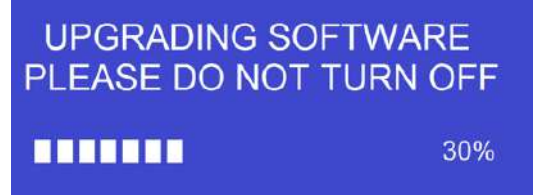

**Note:** During the update, the screen may temporarily go black.

4. Perform "Factory Reset" when the firmware upgrade is complete.

The second method for upgrading the controller:

The base unit can be upgraded via the web server console menu by selecting an "update.img" file to upgrade to the target version.

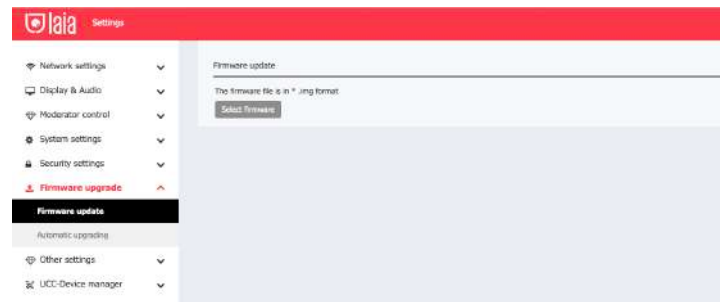

#### **Upgrade and Pair Transceiver**

1. Connect the transceiver to either of the two USB ports on the myTeam Sharer you wish to update. A message will automatically appear to indicate if the transceiver's installed firmware is old and needs to be updated. 2. Pairing" with the base unit is performed automatically, as shown below. The upgrade progress starts automatically with the progress bar, as shown below.

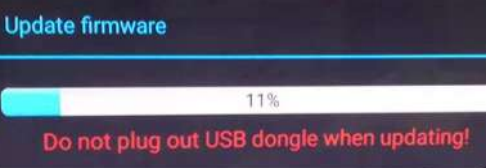

#### **Update Launcher firmware**

After updating the base unit and transceiver, the launcher must be written with the current launcher program for Windows, MAC and mobile apps:

There are 2 methods to update the USB stick / launcher:

Via USB: Plug the USB drive into any of the USB ports on the base unit and select download. The Launcher "writes" to the USB stick, an OSD window shows the progress. When ready, disconnect the USB stick.

Via wifi: Connect the PC to the myTeam Sharer SSID and enter the password on the home page. Open in your browser the wifi IP 192.168.43.1 and click to access the download page. Choose and click on the Windows or MAC luncher to download, copy it to the desktop (it is recommended to copy to the desktop for fast execution) and run the program to start sharing.

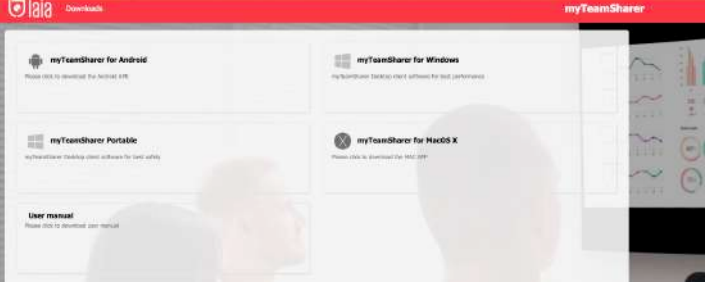

Two methods to run the launcher for the first time user:

1. copy the program to the PC and click to run it and share the PC screen.

2. Connect the transceiver to the PC, click to run the program from the USB drive and share the screen.

## **12 Recommended wifi settings**

**Check the wifi setting on the controller**

Please use a wifi analysis software to place it in the same place as the controller to check the wifi environment, in order to select the clean or unused wifi frequency between 2.4GHz and 5Hz.

2.4GHz: 1, 2, 3, 4, 4, 5, 6, 7, 8, 9, 10, 11 5GHz: 36, 40,44, 48,149, 149, 153, 157, 161

#### **Check WIFI RSSI on the dongle or mobile phones**

Use a wifi analysis software and place it in the same place as the dongle or mobiles to measure the wifi RSSI (received signal strength indicator). We recommend that the RSSI be higher than -70dB to maintain stable signal transmission.

### THE AI & IOT CAMERA COMPANY

 $O|ais$ 

## **13** Troubleshooting

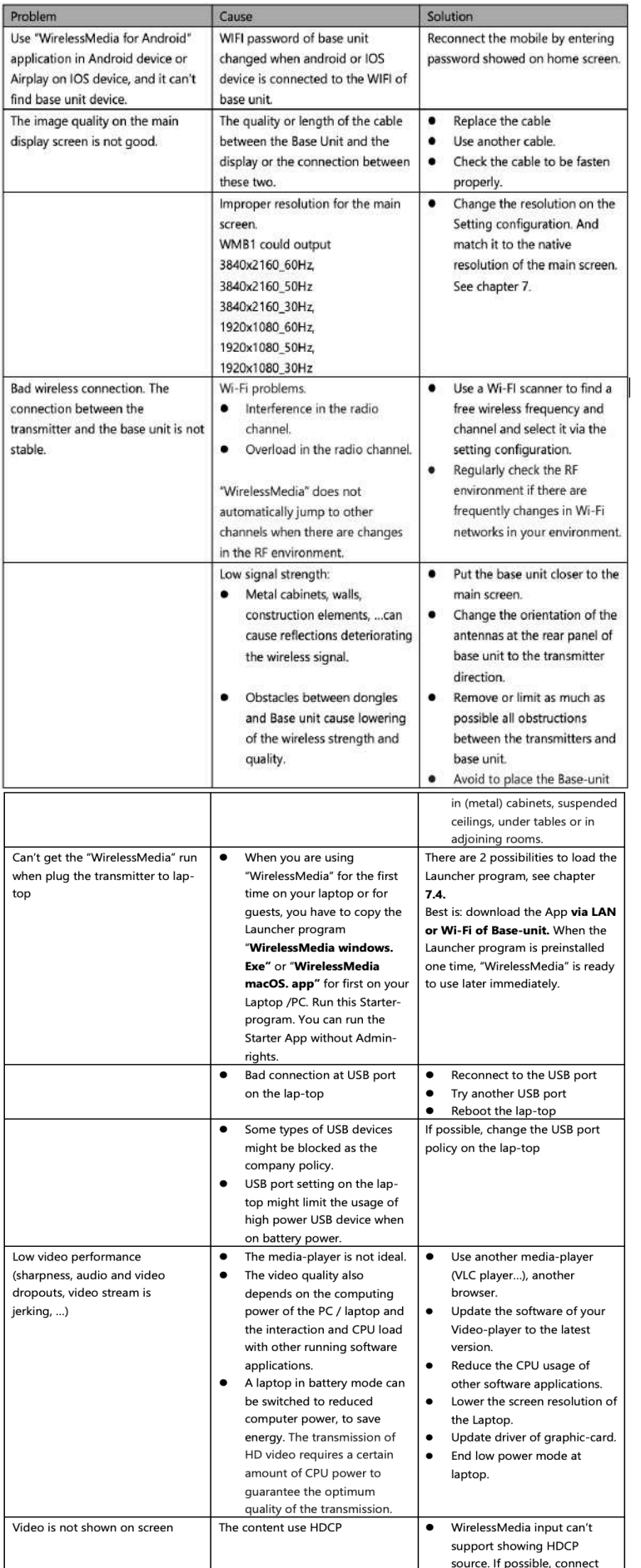

### THE AI & IOT CAMERA COMPANY

 $O|q|q|$ 

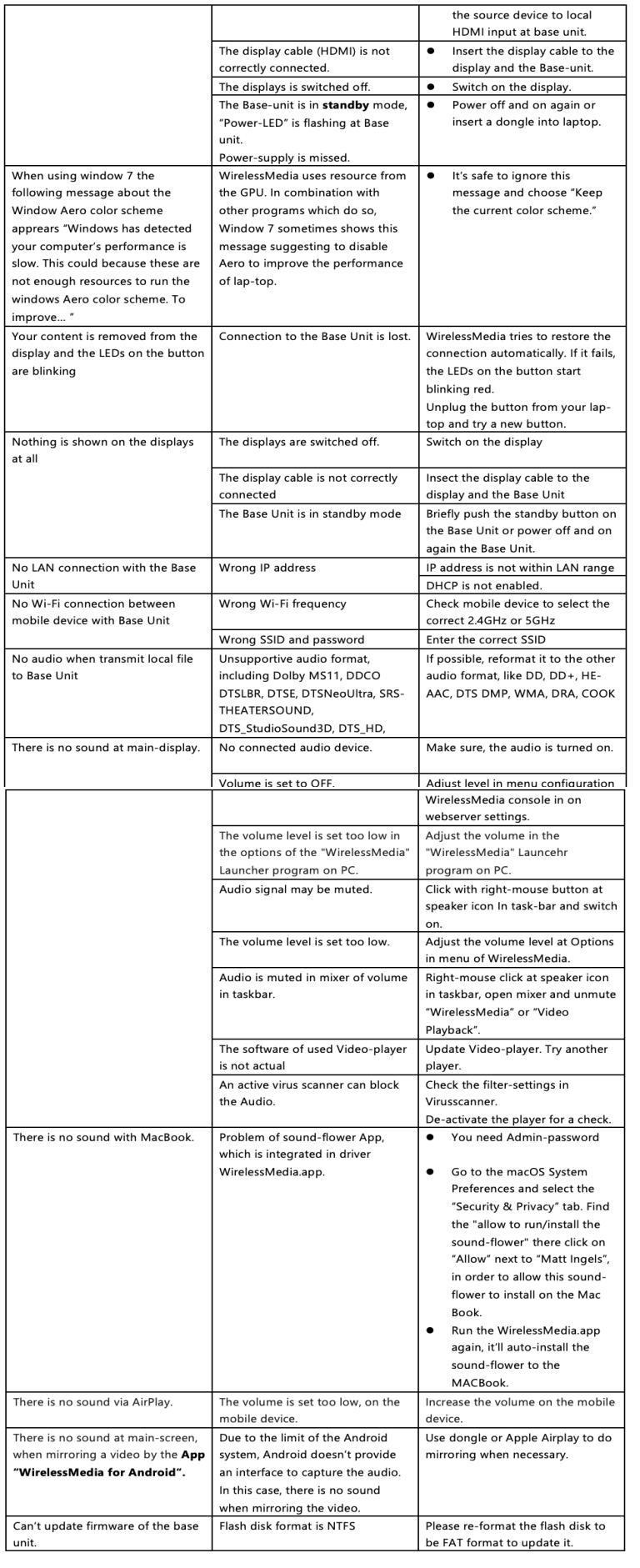

**D**laia

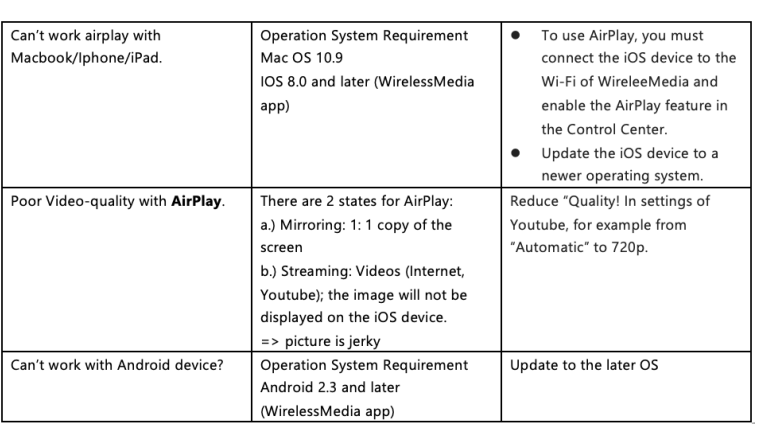

## **14** Technical characteristics

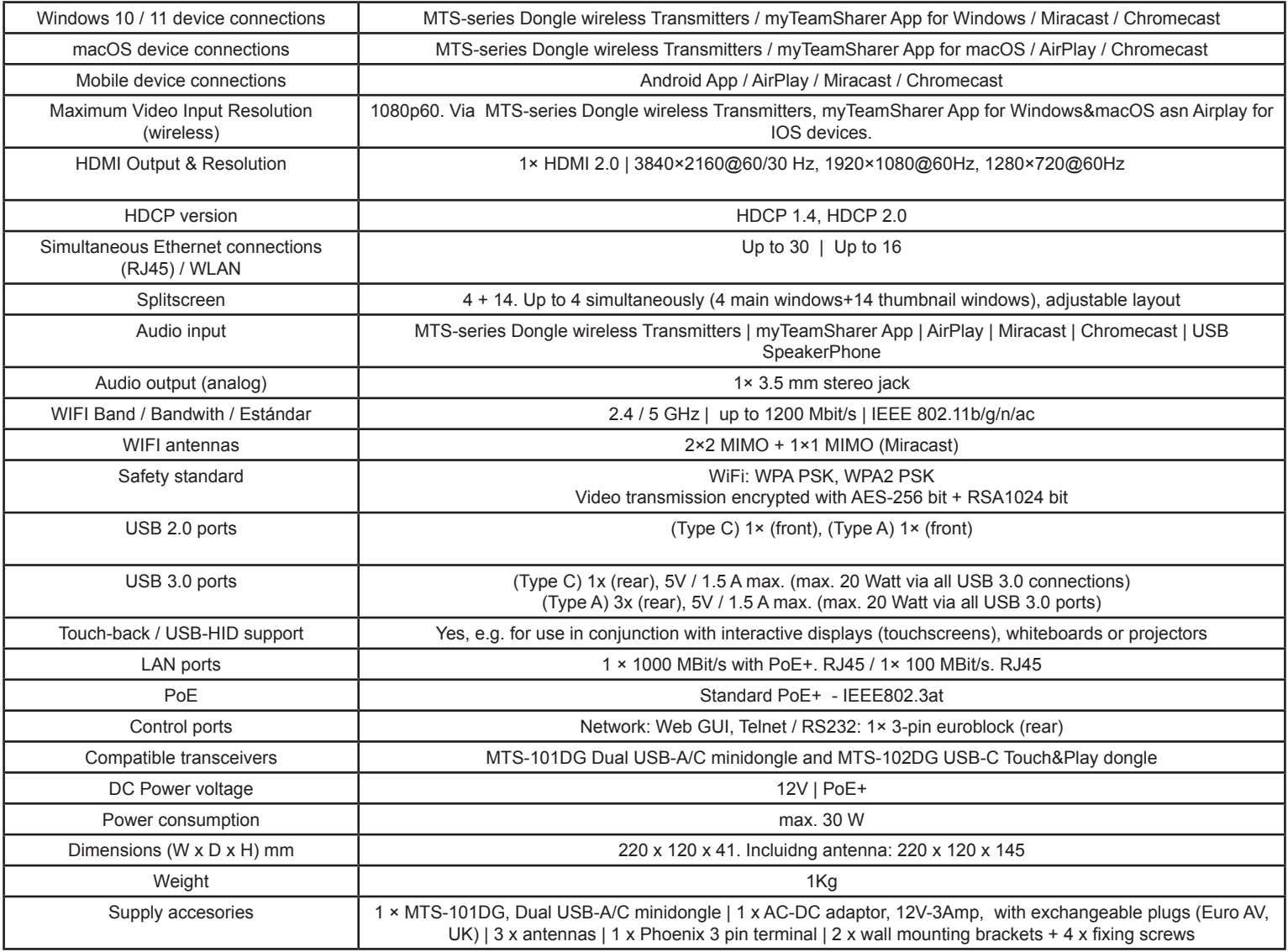